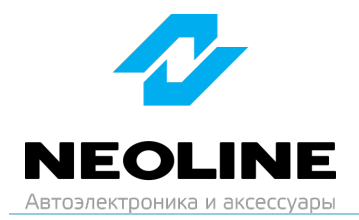

## **Инструкция по обновлению прошивки**

## **Neoline WOWCAM**

**1. Скачайте актуальную прошивку на сайте neoline.ru в разделе «Обновления» https[://neoline.ru/obnovleniya/](https://neoline.ru/obnovleniya/)**

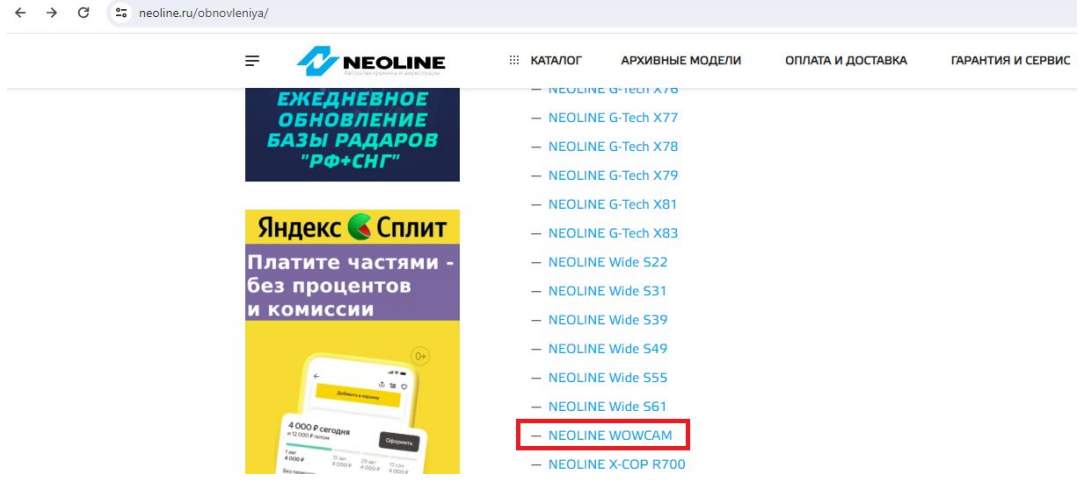

**2. Извлеките содержимое архива в удобную для вас папку или на рабочий стол: откройте скачанный архив, нажмите кнопку «Извлечь…».**

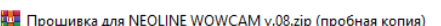

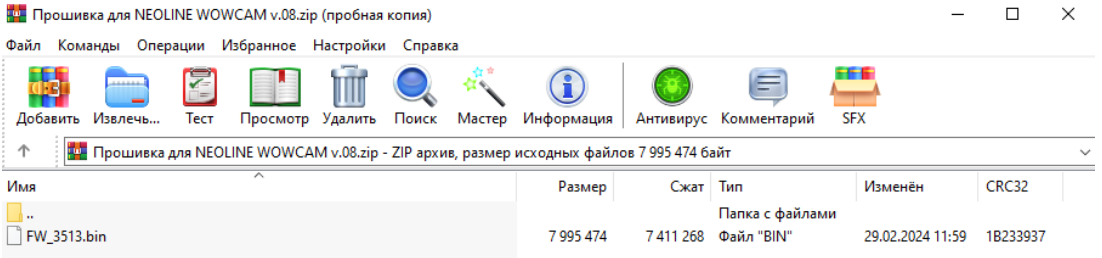

**3. Щелкните в правой части окна на «Рабочий стол», затем нажмите «ОК».**

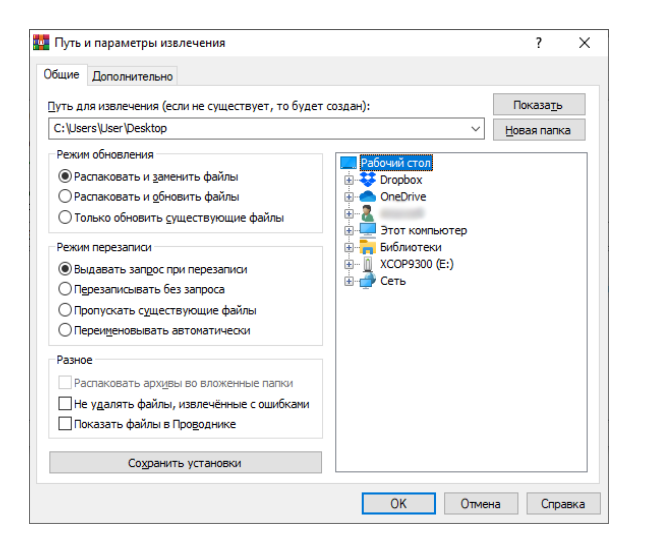

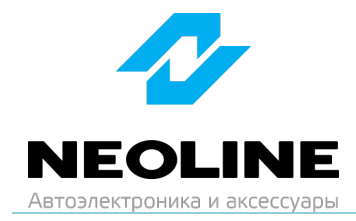

- 4. Скопируйте на карту памяти все файлы из скачанного архива:
	- FW 3513.bin

## ВНИМАНИЕ: не изменяйте названия файлов.

- 5. Вставьте карту памяти в WOWCAM.
- 6. Подключите WOWCAM к автомобильной розетке начнется процесс обновления устройства - Светодиод будет мигать синим цветом.

ВНИМАНИЕ: во время обновления не выключайте зажигание и не нажимайте на кнопки на устройстве - это может привести к ошибке процесса обновления и выходу из строя устройства.

- 7. Если обновление не происходит, произведите форматирование карты памяти, для этого нажмите 3 раза на кнопку управления, после чего вернитесь к шагу 4.
- 8. Убедиться в том, что прошивка обновлена, можно в приложении Neoline Connect

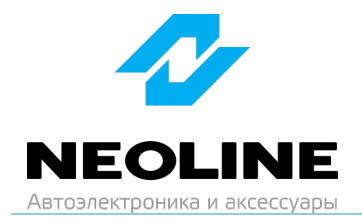

## **Изменения в прошивке от 13.06.2024**

- **1. Улучшено качество видео.**
- **2. По умолчанию Wi-Fi теперь выключен. Для включения Wi-Fi нажмите 1 раз на кнопку управления.**